## Extraire des photos d'un diaporama ( pps ou ppt )

Fiche réalisée par Rémi et Alain ( Janvier 2020 )

Il est souvent tentant de sortir des photos d'un diaporama pour les utiliser.

Pour cela, ouvrir dans LibreOffice Impress, le diaporama. **Si le diaporama s'affiche en**  lecture, faire un clic droit pour pouvoir l'éditer.

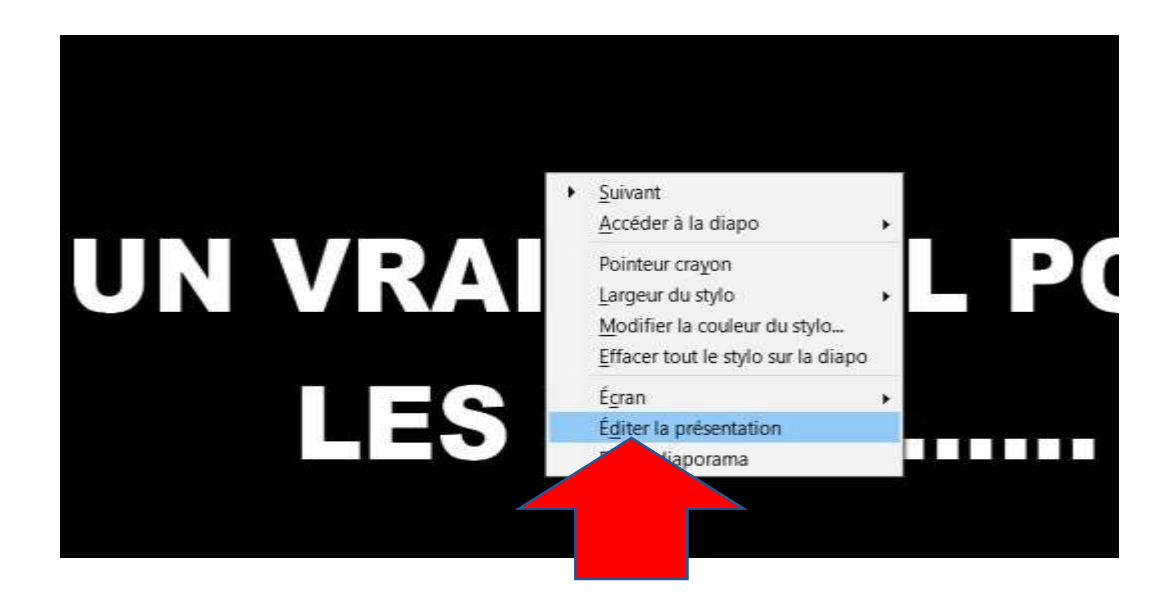

Aller dans le menu fichier, puis exporter …

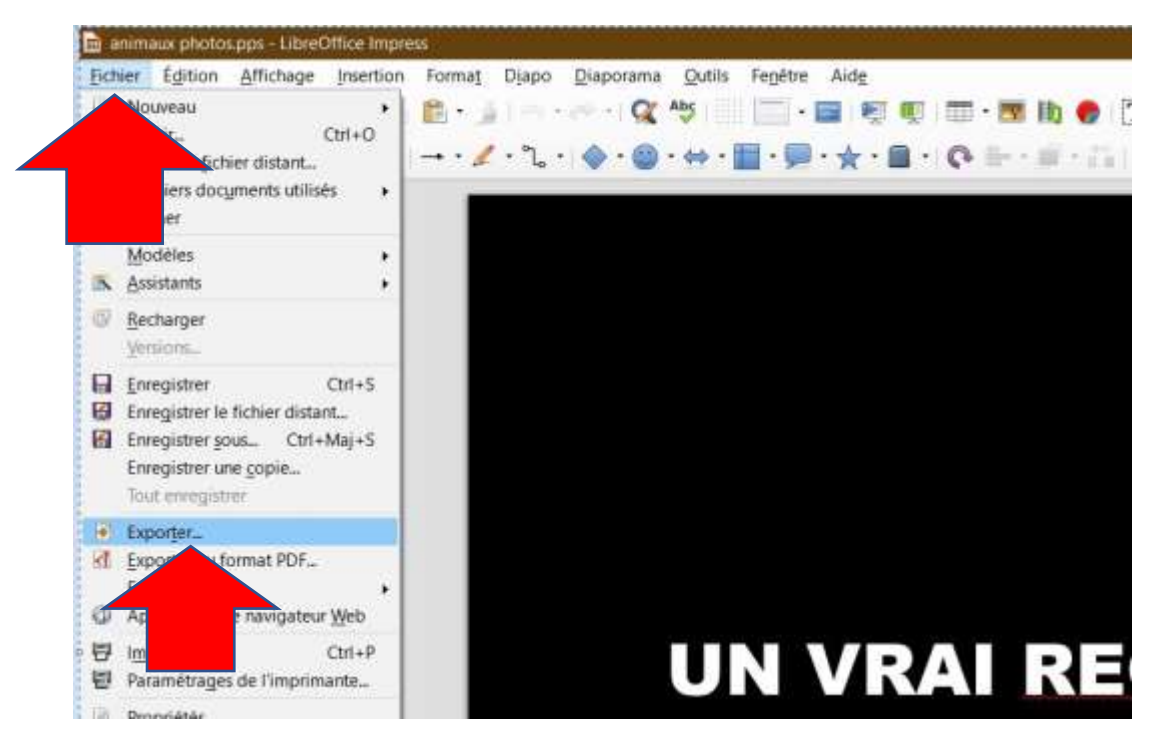

La fenêtre « exporter » s'ouvre, modifier le type de fichier …

choisisser la ligne « Document Html », puis cliquer sur « Enregistrer »

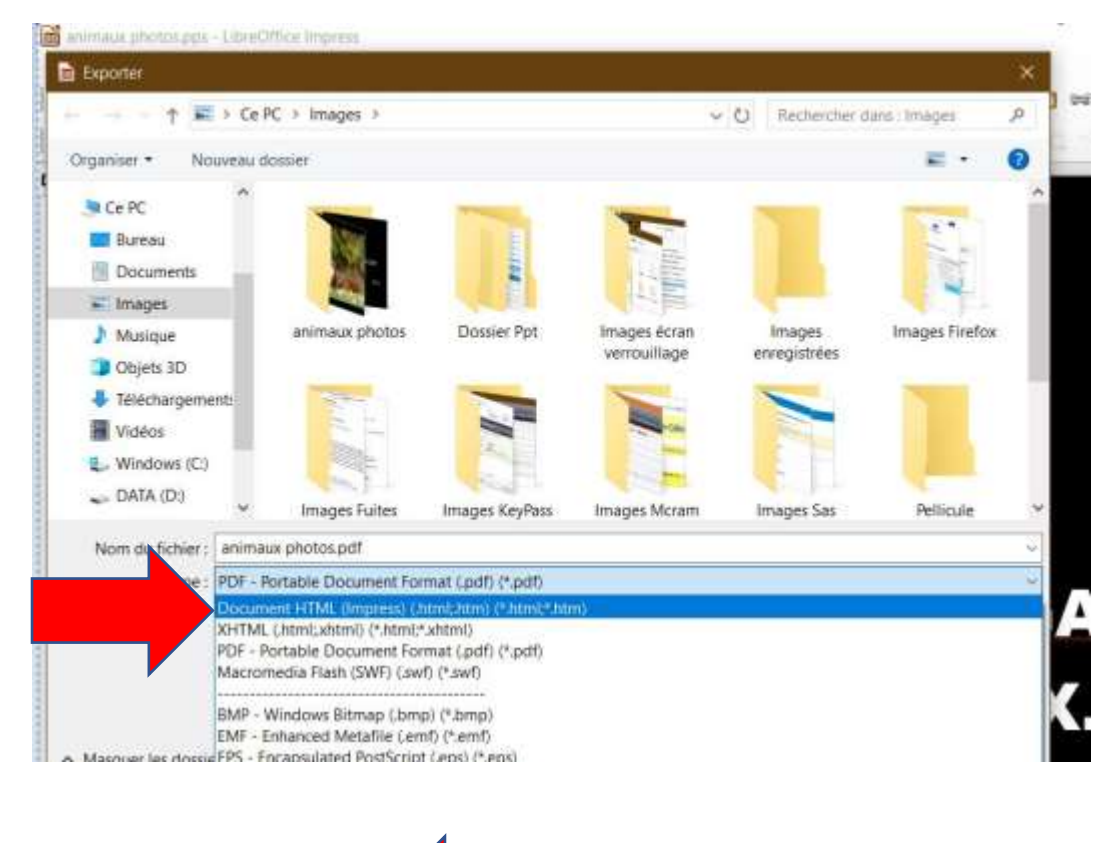

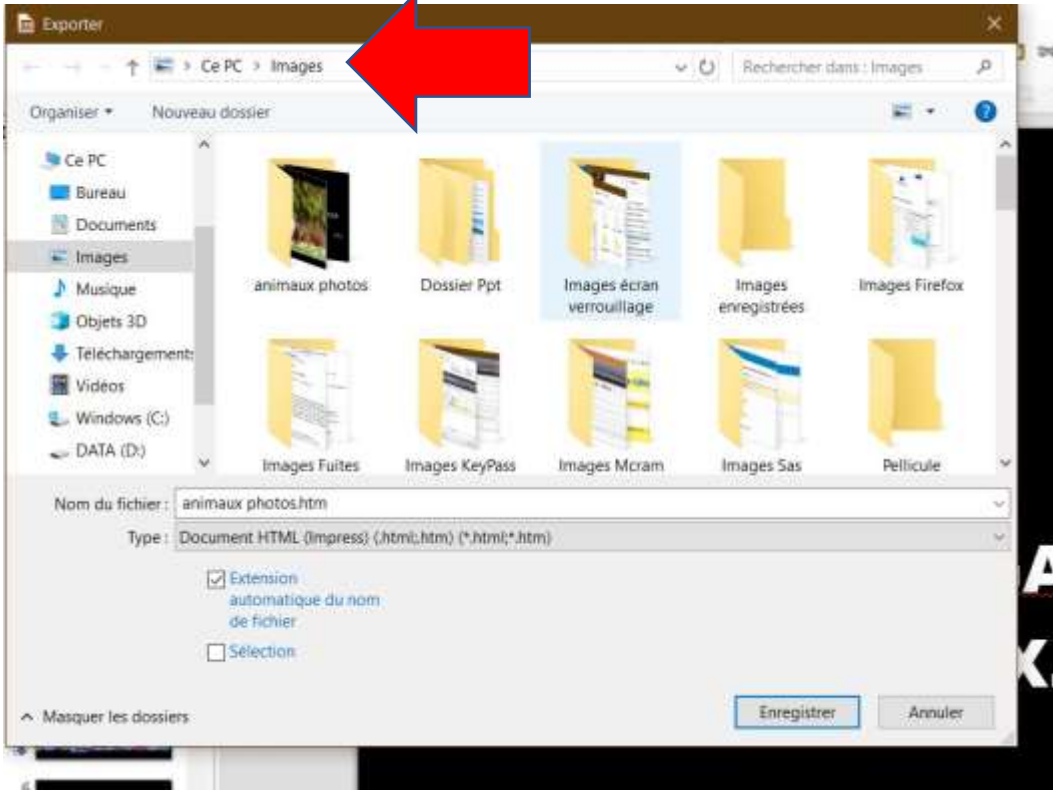

Passer les deux écrans suivants en faisant « suivant » …

**Retenez le nom du dossier où vont être enregistrer les photos. ( ici Images )**

Dans le troisième, cocher « Jpg »

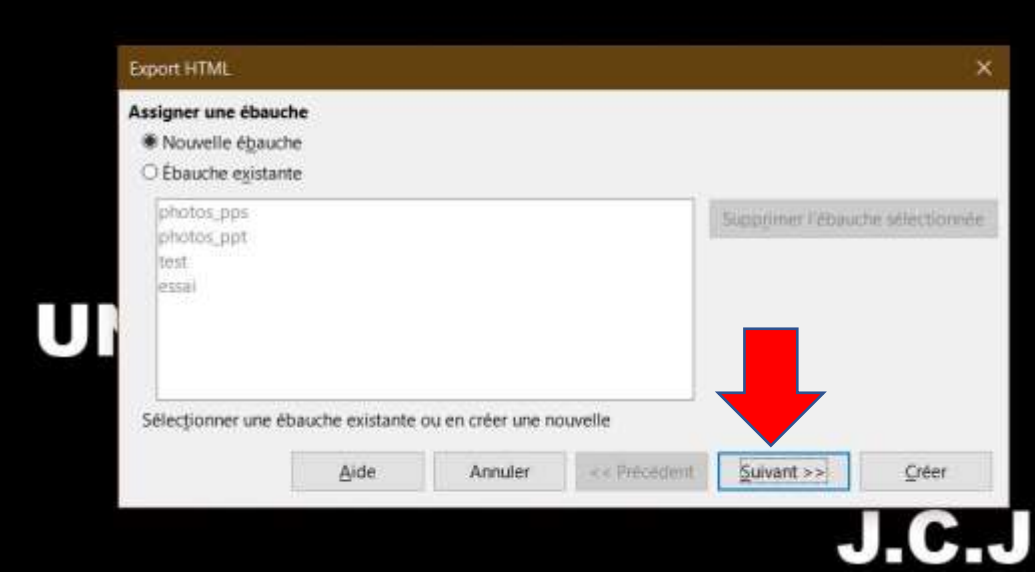

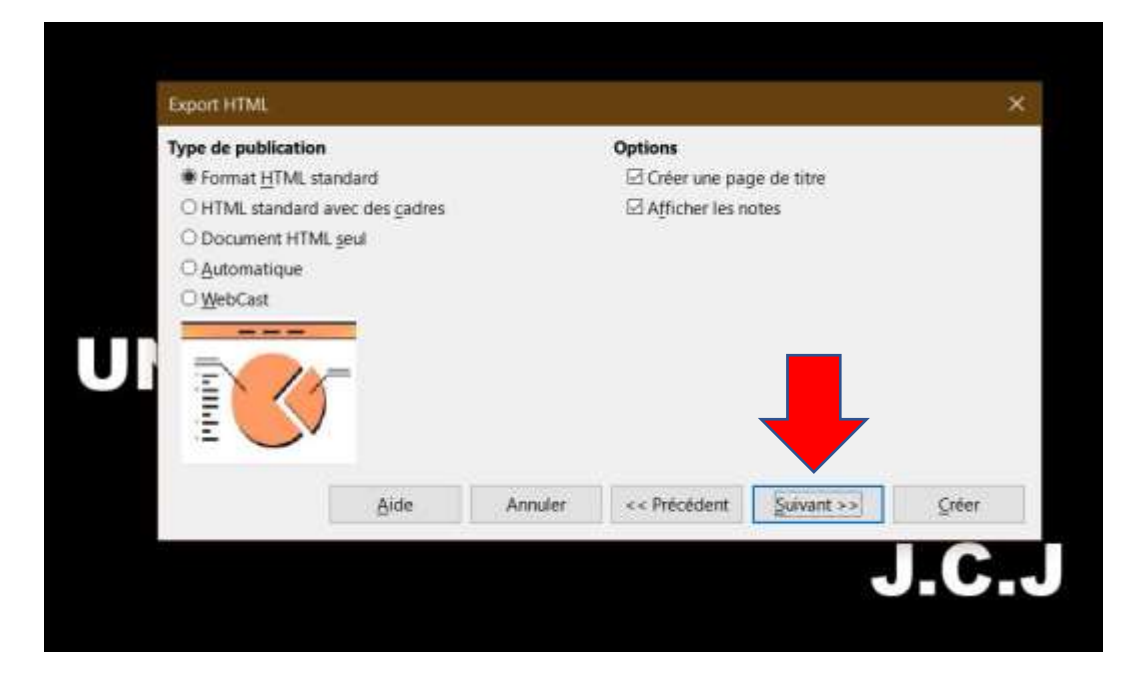

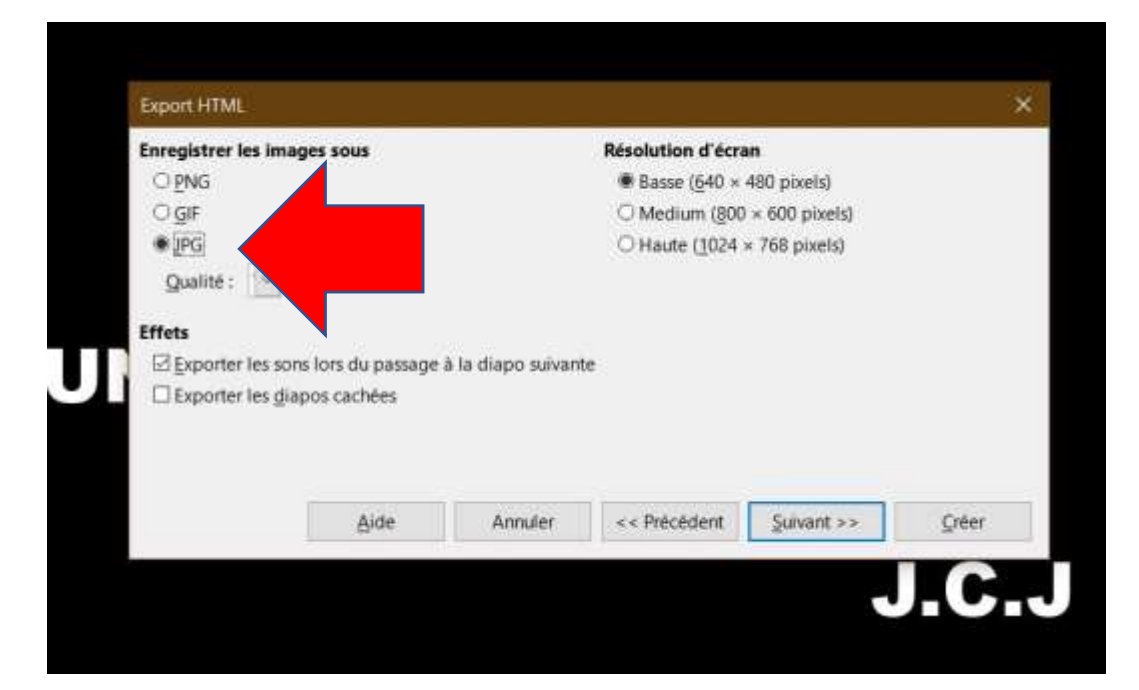

Pour retrouver ses photos … donner un nom qui va se retrouver être le nom des photos.

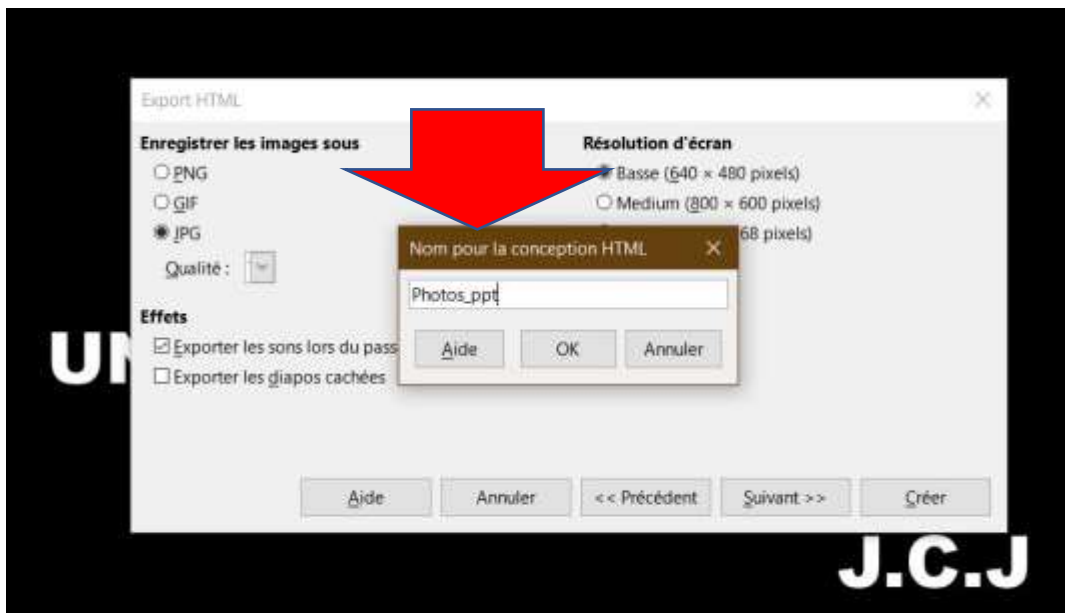

Puis cliquer sur « Créer »

Patienter … car cela peut prendre plusieurs minutes … en fonction de la taille du diaporama !

Les photos ainsi que d'autres fichiers vont se retrouver dans le dossier retenu.

Si vous avez créé un dossier vierge pour l'opération, le nettoyage des fichiers superflus sera facilité !!!